# The University of New Orleans

Web-STAR (PeopleSoft Campus Solutions v 9.0):
Advanced Academic Support Training Manual

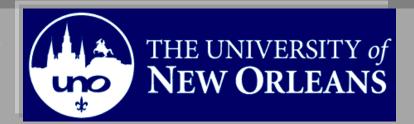

Welcome to the **Advanced Academic Support** module! This module contains the information and tools needed to learn the common tasks an Academic Support specialist performs while working with students.

**Goal** To have the skills and knowledge to provide support to Students

### Participate Objectives

at the end of this module, you will be able to......

- 1. View and Print Advising Transcript
- 2. View Enrollment Summary
- 3. View Students Grades

If you have any questions about this document please contact the Training group at 504-280-5645 or visit us at UCC-101Q.

**LAST REVISED: 10/19/2010** | 3

## **Advanced Academic Support**

# **Table of Contents**

| Navigation to Web-STAR                               | 4  |
|------------------------------------------------------|----|
| Viewing and Printing the College Advising Transcript | 6  |
| Enrollment Summary (Student Schedule)                | 9  |
| Print Enrollment Summary (Student Schedule)          | 11 |
| Student Grades (By Term)                             | 13 |

# **Navigation to Web-STAR**

| Step 1. | Navigate to the UNO Home Page: <a href="http://www.uno.edu/">http://www.uno.edu/</a> |
|---------|--------------------------------------------------------------------------------------|
| Step 2. | Select the <b>Faculty &amp; Staff</b> link.                                          |

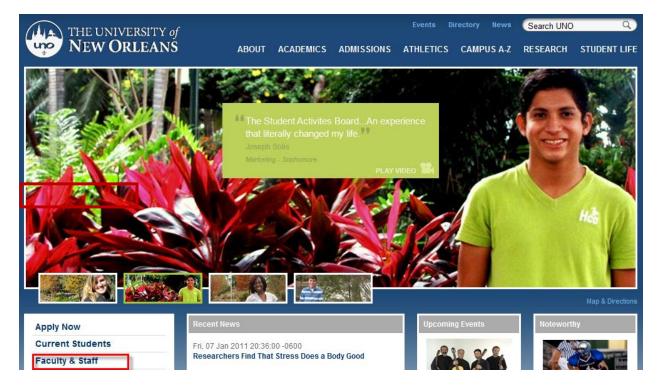

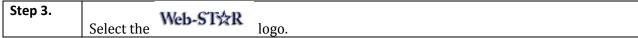

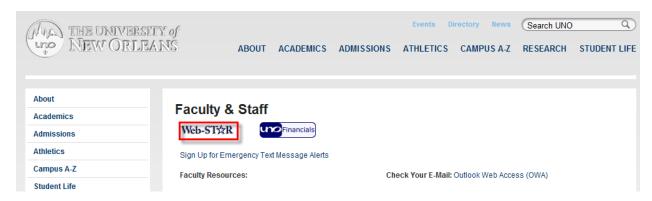

Select the Faculty/Staff link. Step 4.

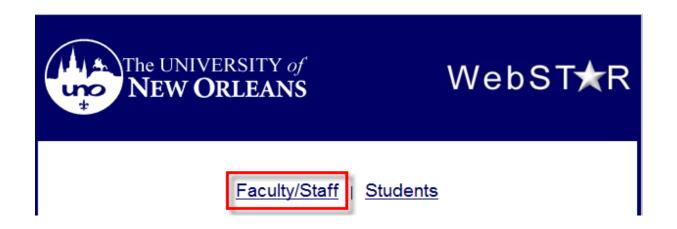

Enter your UNO **username** and **password**. **Note**: Your user name is the same Step 5. password used to login to your email, computer or blackboard course.

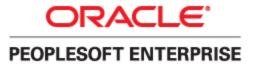

| User ID: Password: Sign In | Select a Language: English Dansk Français Italiano Nederlands Polski Suomi Čeština 한국어 | Español<br>Deutsch<br>Français du Canada<br>Magyar<br>Norsk<br>Português<br>Svenska<br>日本語 |
|----------------------------|----------------------------------------------------------------------------------------|--------------------------------------------------------------------------------------------|
| <u>Set Trace Flags</u>     | ੀਮੁਹ<br>繁體中文<br>UK English                                                             | <u>简体中文</u><br><u>الغربية</u>                                                              |

# Viewing and Printing the College Advising Transcript

Step 1. Navigate to University of New Orleans, Student Records, Colleges, College Advising Report.

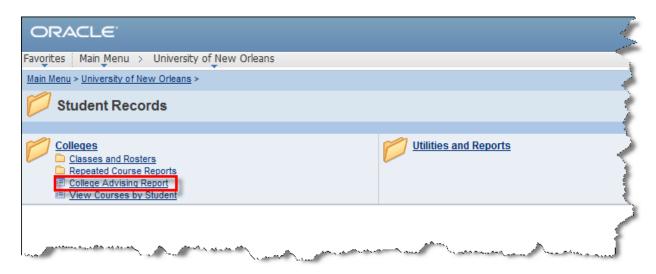

Enter the **students ID** and click the **Search** button. **Note:** If you do not know the students Step 2. ID number click the Advanced Search link to search by the SSN or last and first name.

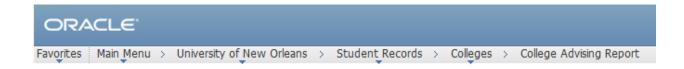

#### **College Advising Report**

Enter any information you have and click Search. Leave fields blank for a list of all values.

| Find an Existir                                   | ng Value Add a New Value       |  |  |
|---------------------------------------------------|--------------------------------|--|--|
| Maximum number of rows to return (up to 300): 300 |                                |  |  |
| Search by:                                        | Empl ID    begins with 2220991 |  |  |
| Search Advanced Search                            |                                |  |  |

Step 3. Select the plus icon to add a row.

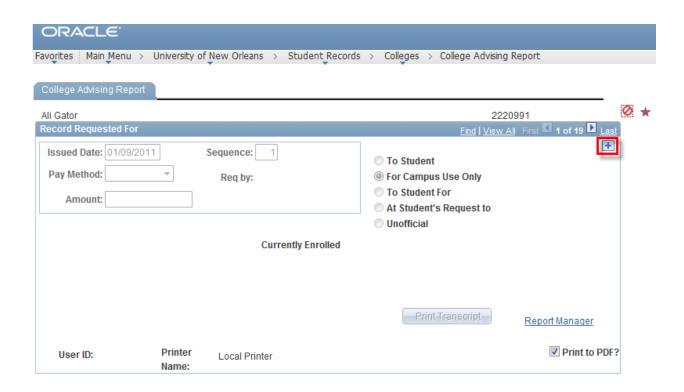

Step 4. Select the Print Transcript button. Note: If the student has a transcript hold, a message box will appear. Check the service indicator panel to view the reason by selecting the  $^{ extstyle 0}$ service indicator icon.

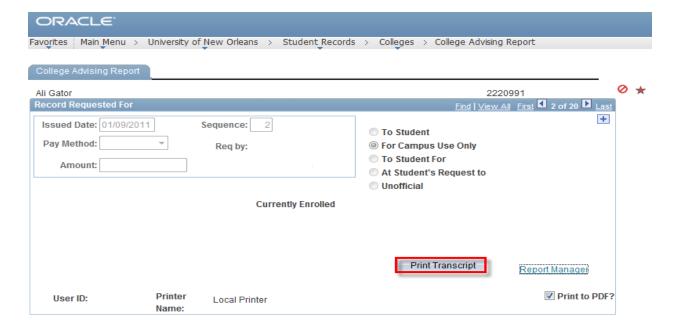

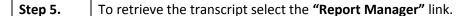

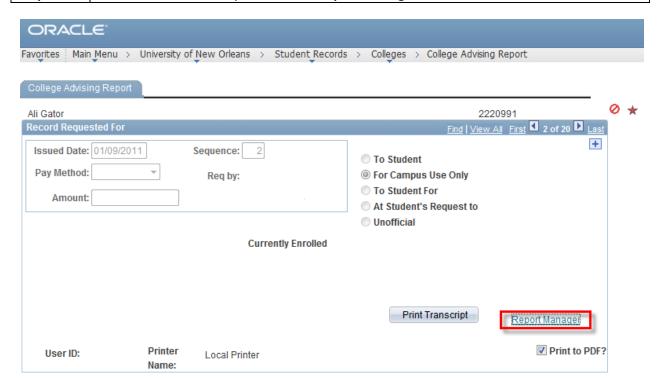

Step 6. Select the Administration Tab.

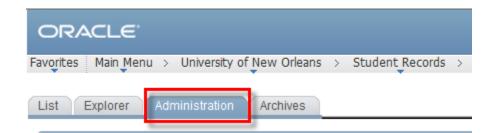

Step 7. Select the "Transcript" link in the Description column.

To print select the print icon.

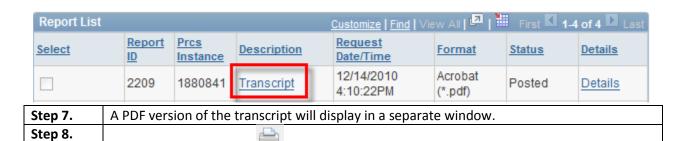

# **Enrollment Summary (Student Schedule)**

The Enrollment Summary enables you to view a summary of the student's academic schedule. You can view summaries of both enrollment and term statistics.

Step 1. Navigate to Records and Enrollment, Enrollment Summaries, Enrollment Summary.

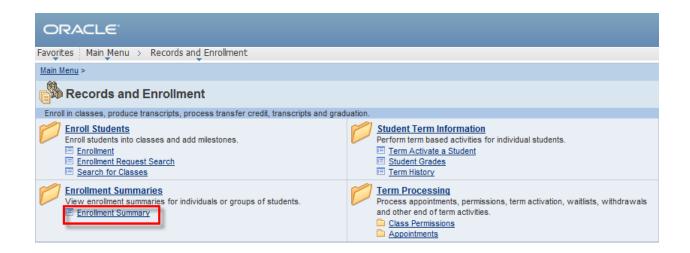

| Step 2. | Enter the <b>students ID</b> in the ID field.                                    |  |  |
|---------|----------------------------------------------------------------------------------|--|--|
| Step 3. | Select the Search button. <b>Note:</b> The term field can be used to narrow your |  |  |
|         | search. You can use the Lookup Term button 🥄 to select a specific term.          |  |  |

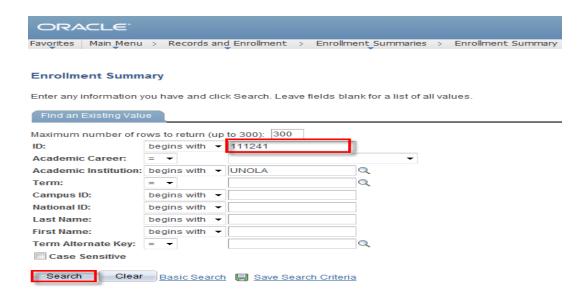

Step 4. The search results will display each term the student is enrolled in for the term. Select the desired term by clicking on the term or short description link.

#### Search Results

| View All  |                 |                      |      |                   |                         |             |               |
|-----------|-----------------|----------------------|------|-------------------|-------------------------|-------------|---------------|
| <u>ID</u> | Academic Career | Academic Institution | Term | Short Description | Name                    | Gender      | Date of Birth |
| 2220991   | <u>Graduate</u> | <u>UNOLA</u>         | 0980 | 2010 Fall         | Gator, Ali Test Student | <u>Male</u> | 10/12         |
| 2220991   | <u>Graduate</u> | UNOLA                | 0960 | 2010 Spr          | Gator, Ali Test Student | <u>Male</u> | 10/12         |
| 2220991   | <u>Graduate</u> | <u>UNOLA</u>         | 0950 | 2009 Fall         | Gator, Ali Test Student | <u>Male</u> | 10/12         |
| 2220991   | <u>Graduate</u> | <u>UNOLA</u>         | 0940 | 2009 Sum          | Gator, Ali Test Student | <u>Male</u> | 10/12         |
| 2220991   | <u>Graduate</u> | UNOLA                | 0920 | 2008 Fall         | Gator, Ali Test Student | <u>Male</u> | 10/12         |
| 2220991   | <u>Graduate</u> | UNOLA                | 0910 | 2008 Sum          | Gator, Ali Test Student | <u>Male</u> | 10/12         |
| 2220991   | <u>Graduate</u> | UNOLA                | 0810 | 2005 Spr          | Gator, Ali Test Student | <u>Male</u> | 10/12         |
| 2220991   | <u>Graduate</u> | <u>UNOLA</u>         | 0780 | 2004 Spr          | Gator, Ali Test Student | <u>Male</u> | 10/12         |
| 2220991   | <u>Graduate</u> | <u>UNOLA</u>         | 0770 | 2003 Fall         | Gator, Ali Test Student | <u>Male</u> | 10/12         |
| 2220991   | <u>Graduate</u> | <u>UNOLA</u>         | 0760 | 2003 Sum          | Gator, Ali Test Student | <u>Male</u> | 10/12         |
| 2220991   | <u>Graduate</u> | <u>UNOLA</u>         | 0755 | 2003 SpInt        | Gator, Ali Test Student | <u>Male</u> | 10/12         |
| 2220991   | <u>Graduate</u> | UNOLA                | 0750 | 2003 Spr          | Gator, Ali Test Student | <u>Male</u> | 10/12         |

#### Step 5. The Enrollment Summary will display.

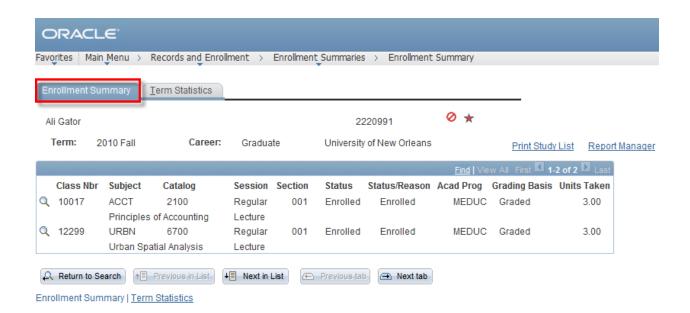

## **Print Enrollment Summary (Student Schedule)**

Step 6. To print Enrollment Summary select the **Print Study List** link.

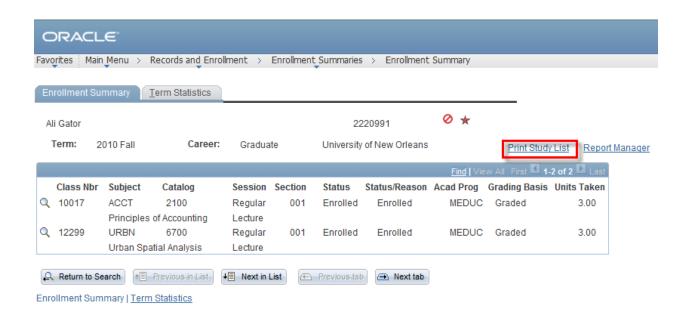

Step 7. To retrieve the report, select the "Report Manager" link.

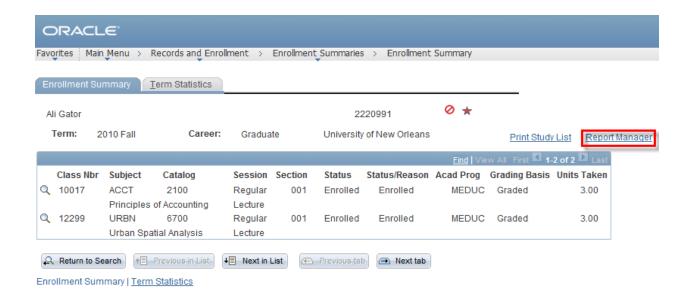

The Enrollment Summary is listed in the Report List. Select the "Individual Study Rpt" link Step 8. in the description column to display the PDF. Note: If the report status is processing and not posted, click on the Refresh button. You may need to repeat this more than once.

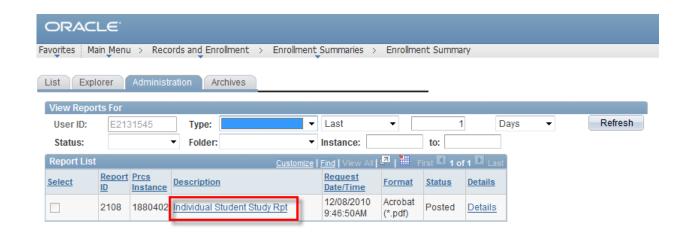

Step 9.

A PDF version of the report will open in a separate window. Select the print print the report.

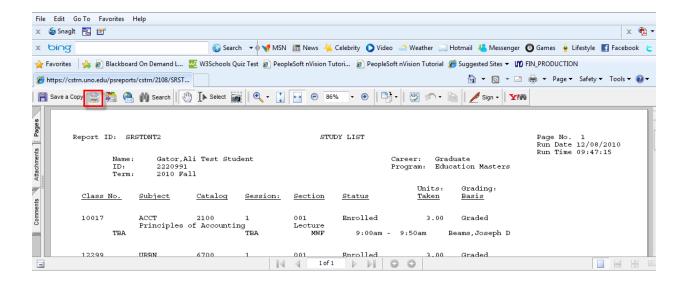

# **Student Grades (By Term)**

The student grade inquiry allows you to review grades for a student within a term

Navigate to Records and Enrollment, Student Grades. Step 1.

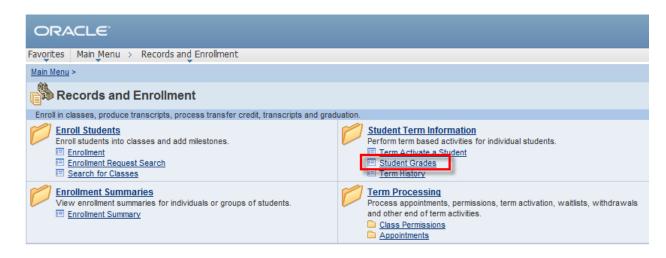

| Step 2. | Enter the student's ID number. <b>Note:</b> The term field can be used to narrow down the |  |  |
|---------|-------------------------------------------------------------------------------------------|--|--|
|         | search. You can use the Lookup Term 🔍 button to return a list of valid values.            |  |  |
| Step 3. | Select the Search button.                                                                 |  |  |
|         |                                                                                           |  |  |

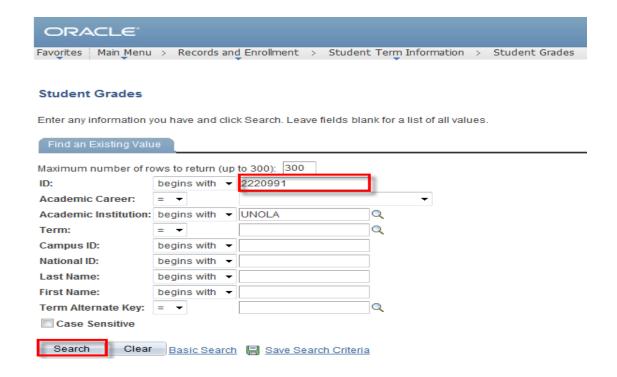

Select the link with the desired term. Step 4.

#### Search Results

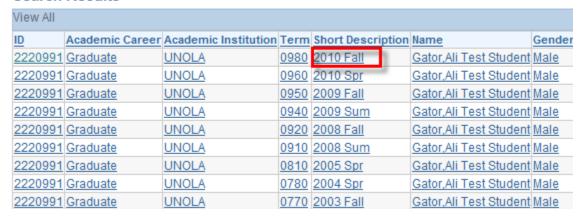

Step 5. The grades for the selected term will display.

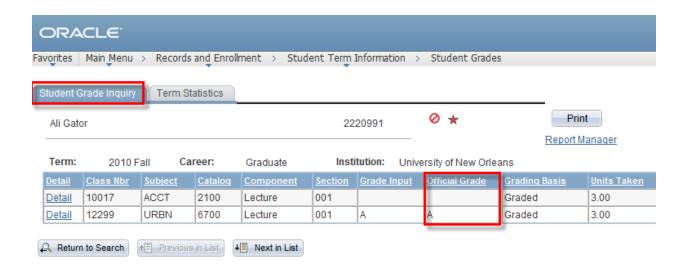

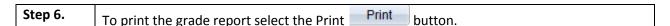

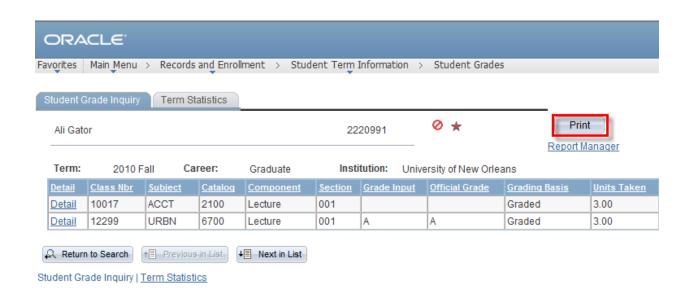

Step 7. Report Manager To retrieve the report, select the link.

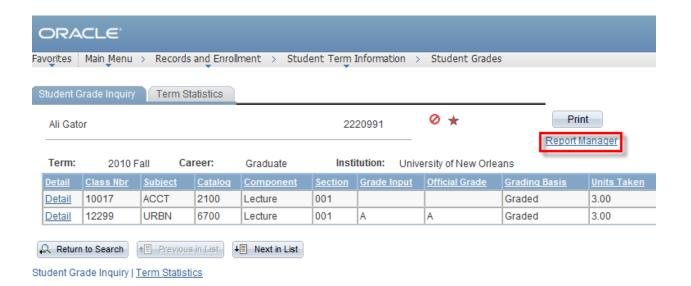

The Grade Report is listed in the Report List. Select the "Grade Report" link in the Step 8. description column to display the PDF. Note: If the report status is not posted, click on the Refresh button. You may need to repeat this more than once.

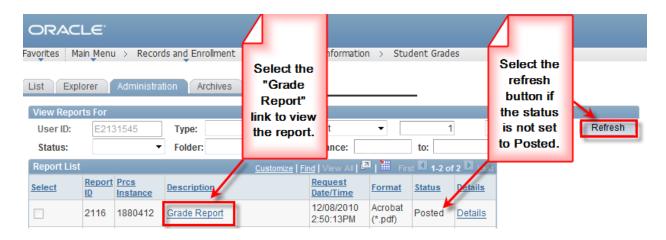

Step 9. A PDF version of the report will open in a separate window. Select the print icon to print.

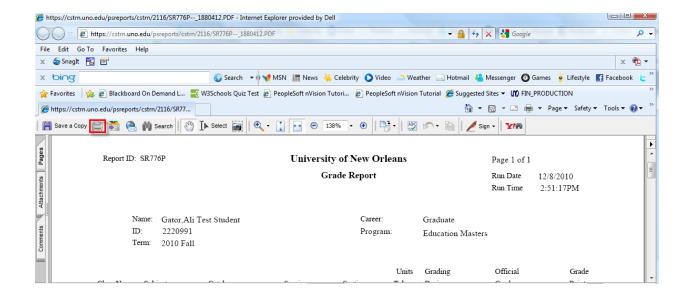